# **OMRON**

## **EJ1N-HFU-ETN Ethernet/IP Interface**

**Operation Manual**

**ENGLISH**

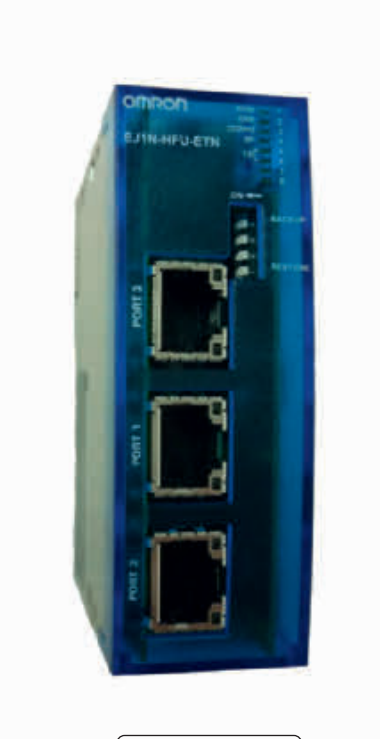

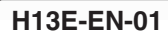

#### **Contents**

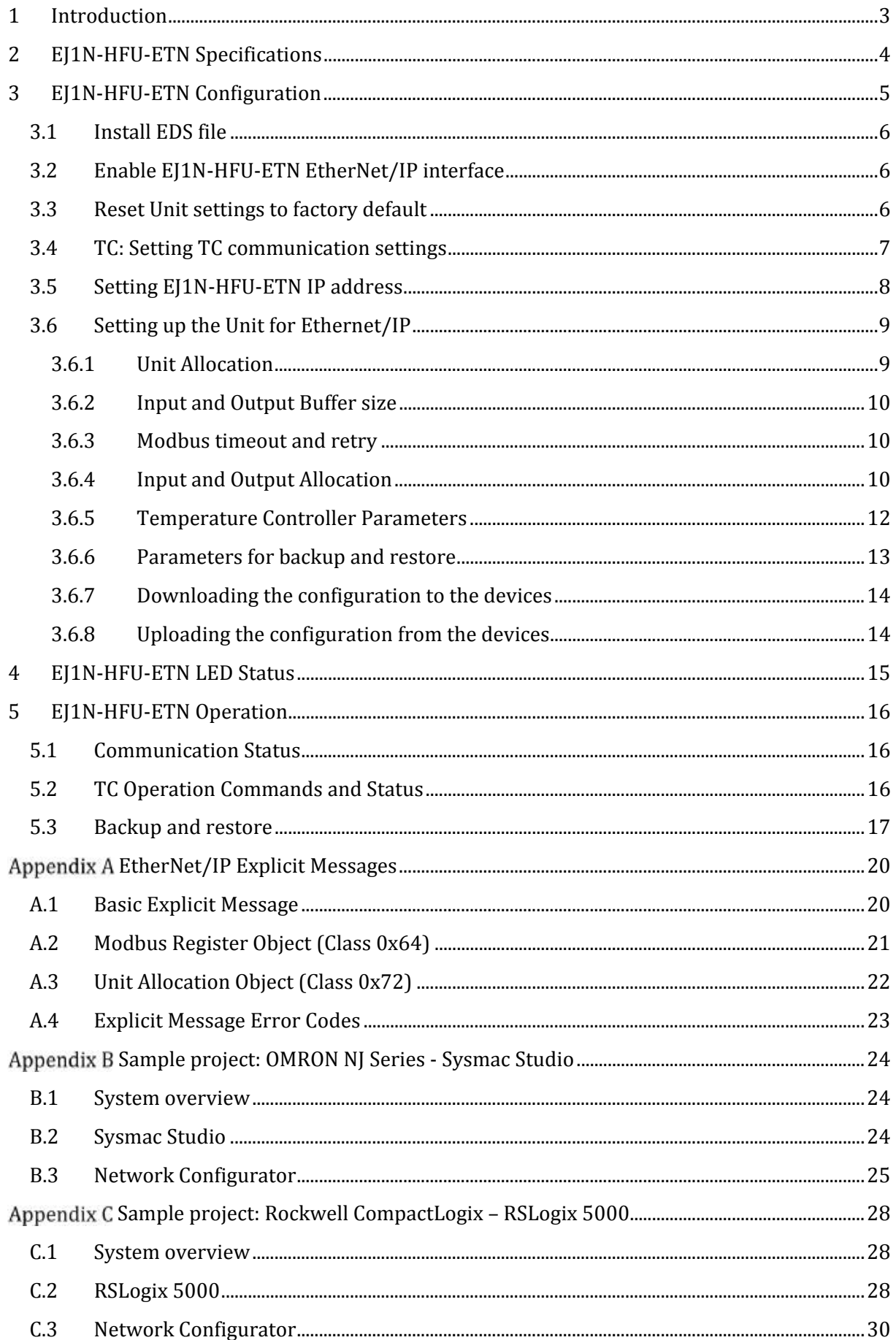

<span id="page-3-0"></span>*EJ1N-HFU-ETN Ethernet/IP Interface*

## **1 Introduction**

The EJ1N-HFU-ETN enables remote communication with multiple EJ1N-TC2 Temperature Controllers (TCs) through Profinet IO or Ethernet/IP network. This allows for control operation, monitoring the process values and writing parameters of up to 24 Temperature Controllers.

This document will introduce configuration and operation of the EtherNet/IP interface of the EJ1N-HFU-ETN.

The EDS file provided with the Unit supports the following functions:

- 1. Set the specific sizes of the cyclic input and output buffers
- 2. Allocate the cyclic IO data in a flexible way
- 3. Configure the Temperature Controllers
- 4. Set the Temperature Controller parameters to backup and restore

Please be sure to read the related manuals to use the EJ1N-HFU-ETN Unit safely and properly.

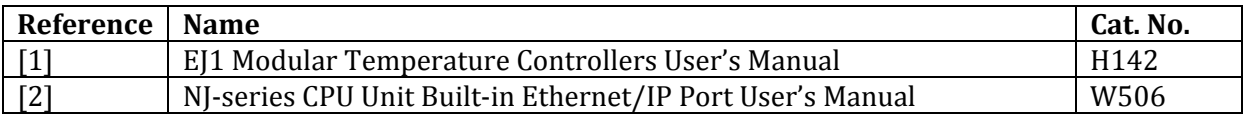

## <span id="page-5-0"></span>**2 EJ1N-HFU-ETN Specifications**

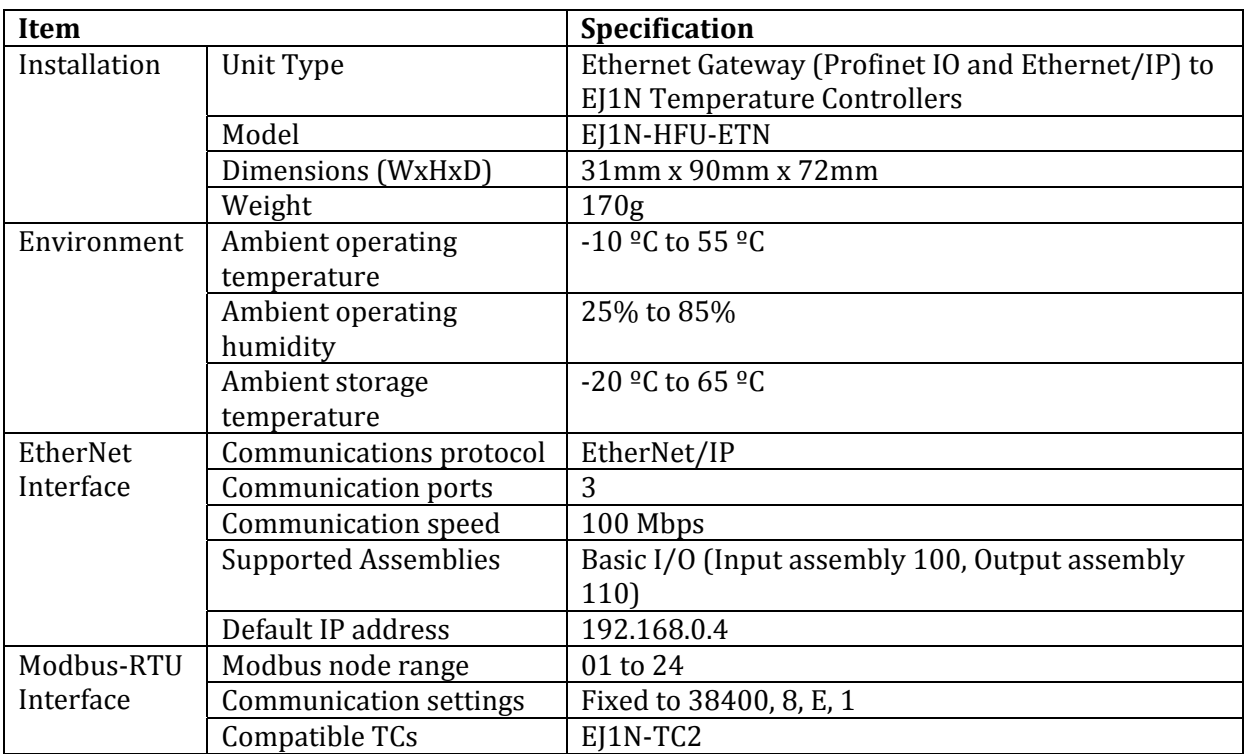

## **3 EJ1N-HFU-ETN Configuration**

Use the following procedure to prepare the Unit for use. Refer to the reference sections for details on the indicated steps.

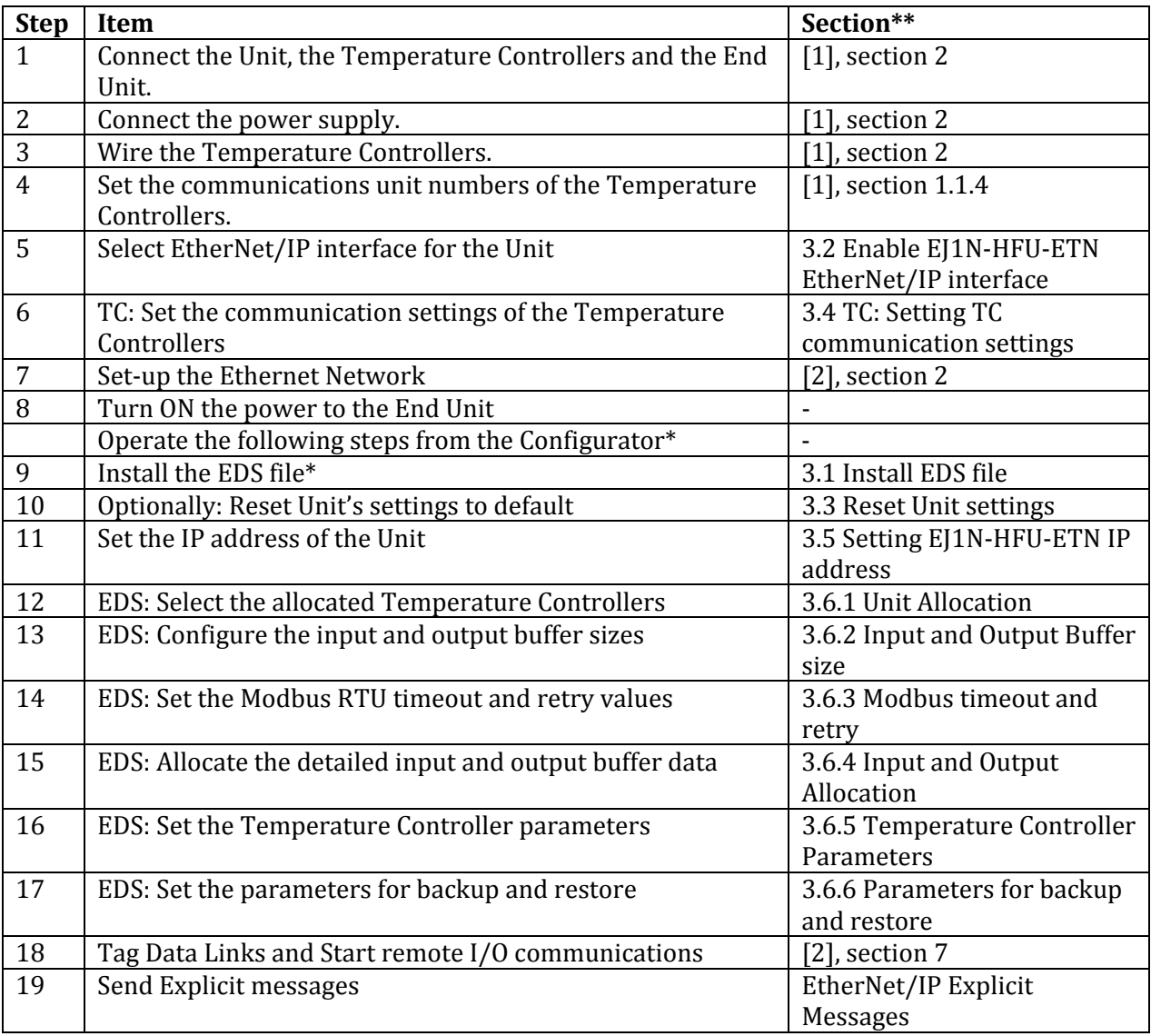

\* Operations described using OMRON Network Configurator for EtherNet/IP software.

\*\* The references are listed below

| Reference  | .   Name                                                   | Cat. No.         |
|------------|------------------------------------------------------------|------------------|
|            | EI1 Modular Temperature Controllers User's Manual          | H142             |
| $\sqrt{2}$ | NJ-series CPU Unit Built-in Ethernet/IP Port User's Manual | W <sub>506</sub> |

#### <span id="page-7-0"></span>**3.1 Install EDS file**

Follow the steps below to install (a new version of) an EDS file within Network Configurator.

1. Delete the old EDS file (see below picture).

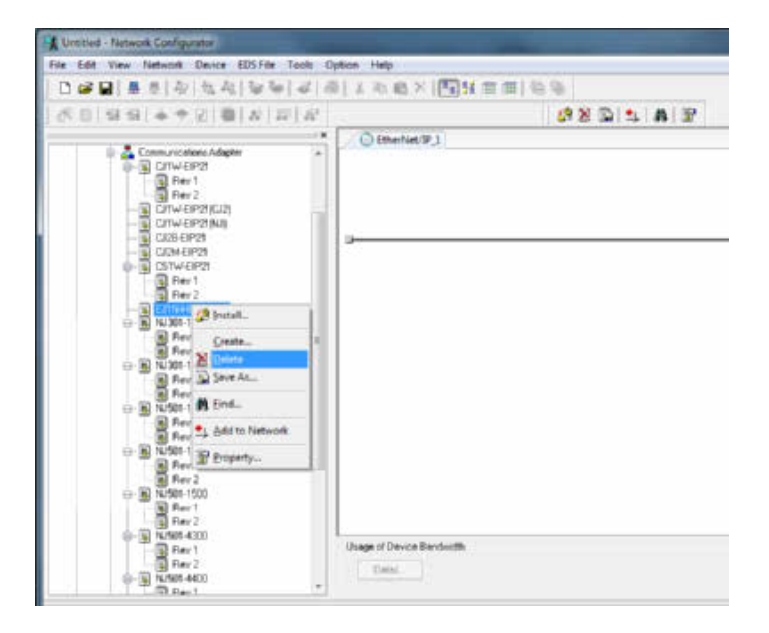

2. Install the new EDS file (EJ1-EIP.eds) using the EDS File  $\sim$  Install menu item.

Please check [2], section A-2-1 for detailed information about installing EDS files.

#### **3.2 Enable EJ1N-HFU-ETN EtherNet/IP interface**

Select the EtherNet/IP interface for the Unit by setting the dip switch no 2 (second from the bottom) to ON and power ON the Unit (see below).

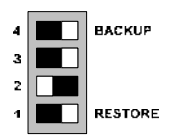

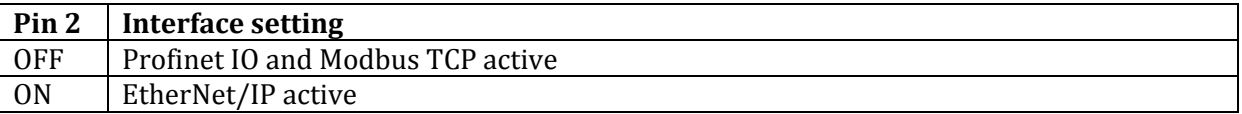

#### **3.3 Reset Unit settings to factory default**

Set the dip switch no 3 (second from the top) ON at power up to reset all Unit's settings back to factory default. This includes the IP address, which will be set back to 192.168.0.4.

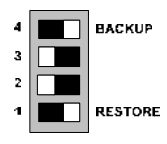

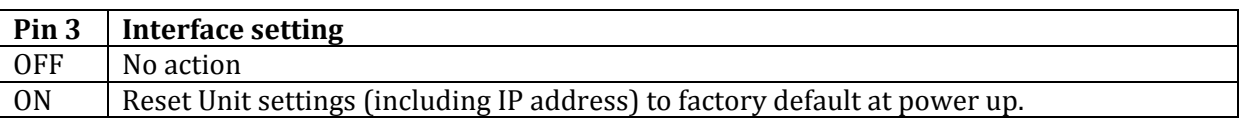

Follow this procedure:

- 1. Make sure that the Unit is in Ethernet/IP interface operation (dip switch no  $2 = ON$ )
- 2. Toggle dip switch no 3 to ON position
- 3. Power the Unit power briefly OFF and ON again
- 4. The Unit starts removing the configuration from memory. When it has finished the **TS** Red and Green LEDs will be blinking at the same time
- 5. Toggle again dip switch no 3 to OFF position

After a complete reset the EJ1N configuration is no longer valid. All the TCs are disabled, no cyclic data is mapped and all the channel parameters are set to 0. The **TS** Red and Green LEDs will be blinking at the same time to show this status.

It is necessary to send a new valid configuration to be able to operate the Unit.

#### **3.4 TC: Setting TC communication settings**

Please refer to section 7.1 of EJ1 Modular Temperature Controller manual (H142) [1] for details about the communication settings on the Temperature Controllers.

Follow the steps below to set the communication settings correctly using the dip switches SW2 of all the TC modules (EJ1N-TC2):

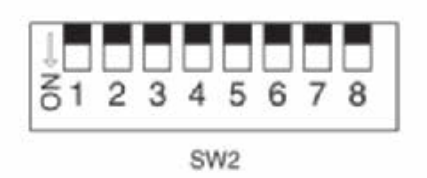

#### **EJ1<sup>-</sup>TC Basic Units**

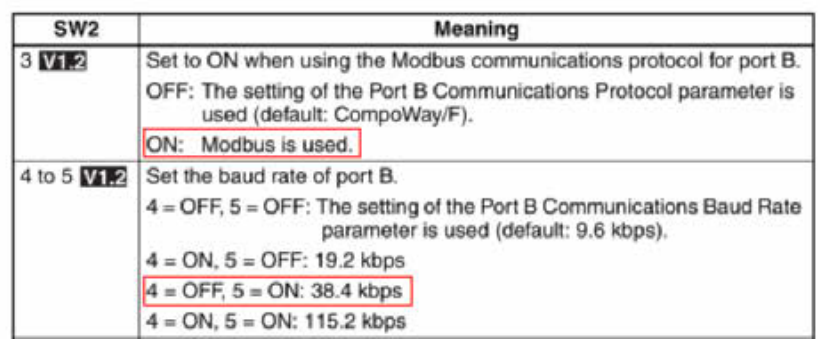

#### <span id="page-9-0"></span>**3.5 Setting EJ1N-HFU-ETN IP address**

Perform the following steps to change the IP address of the Unit. The factory default IP address is 192.168.0.4.

- 1. Open Network Configurator
- 2. Select the Tools  $\sim$  TCP/IP Configuration menu item

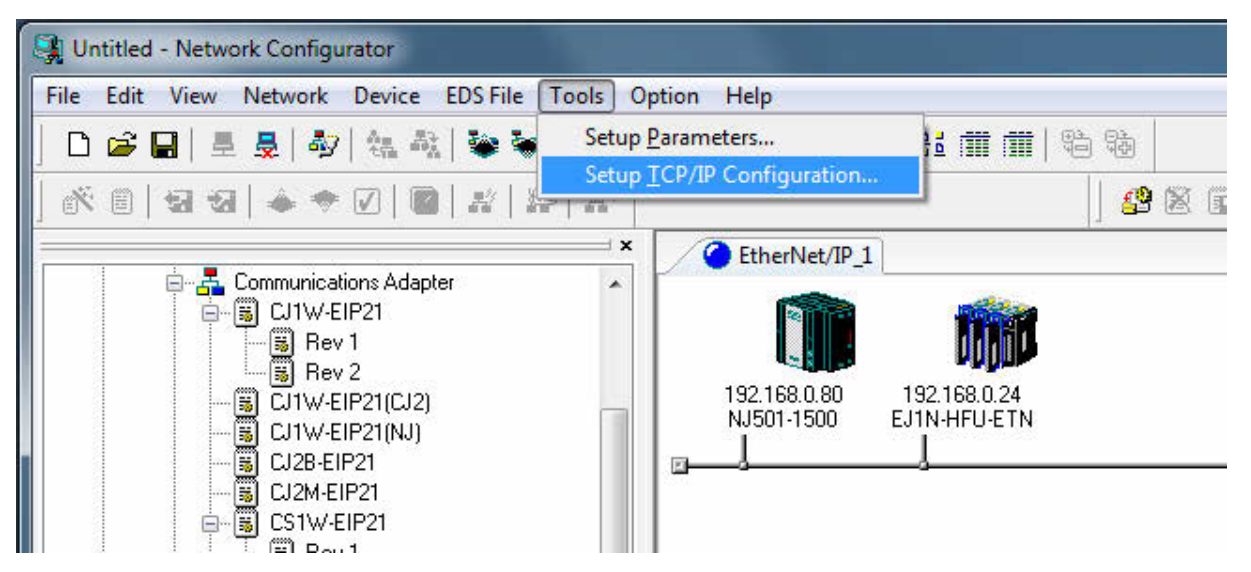

#### 3. Fill in the details of the new IP address

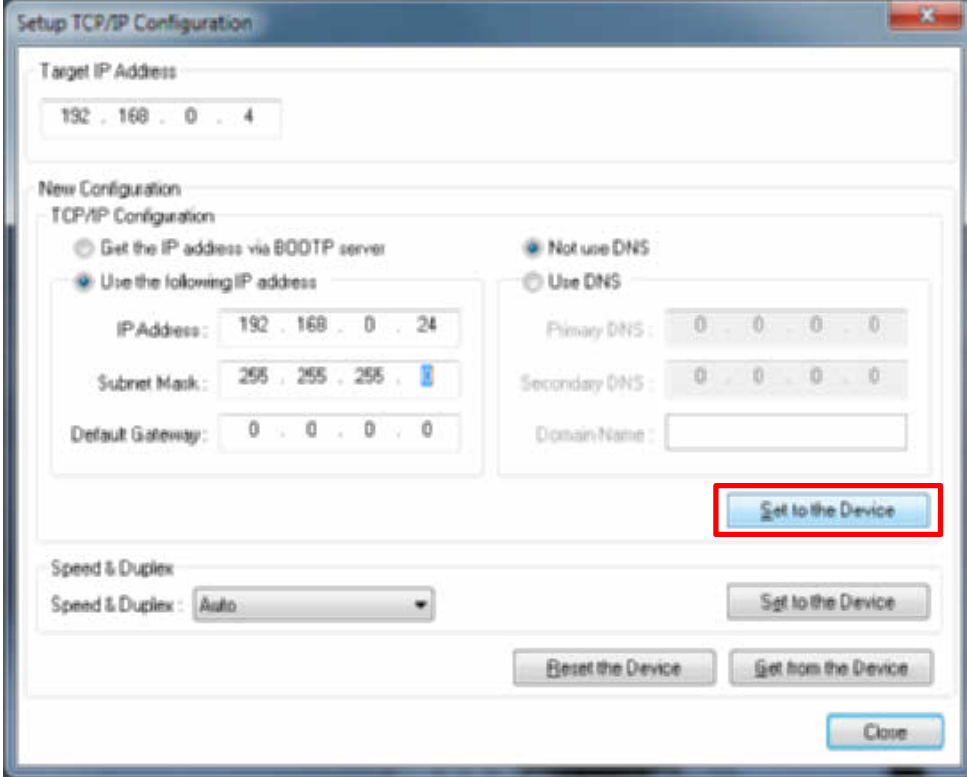

4. Click Set to the Device button

After a power toggle, the new IP address will be active in the Unit.

#### **3.6 Setting up the Unit for Ethernet/IP**

The Network Configurator software allows configuration of different settings related to the Unit and the Temperature Controllers.

Set the parameters of the EJ1N-HFU-ETN Unit as described in the following sections and download it to the physical unit using Network Configurator.

#### **3.6.1 Unit Allocation**

Select the Temperature Controllers which are connected to the Unit when double-click is done on the EJ1N-HFU-ETN module.

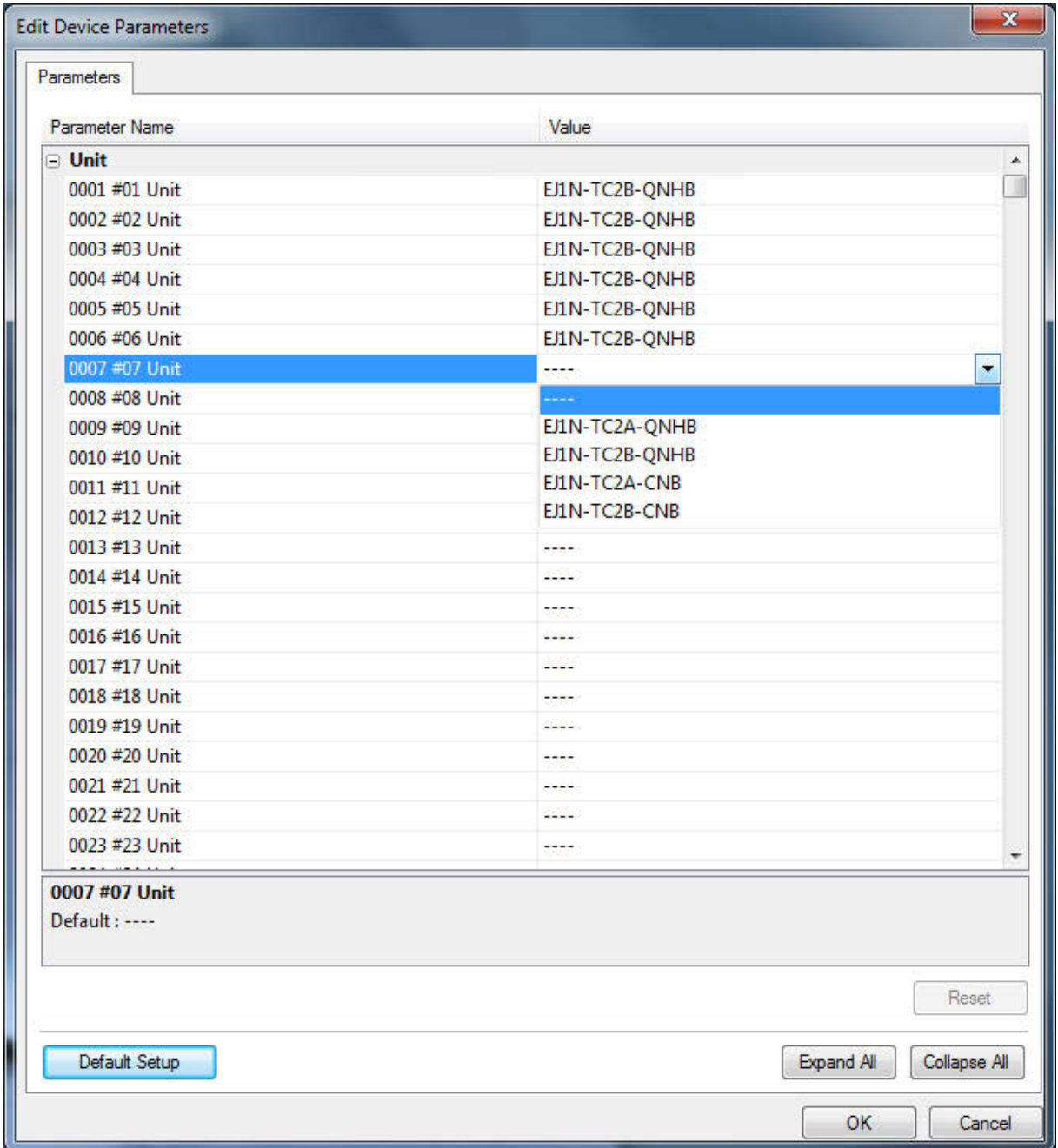

Make sure the Modbus node address (#01 to #24) corresponds to the node setting on the Temperature Controllers (SW1).

*Enable and disable TC units by using Unit allocation* 

The Unit allocation parameters can be used to enable and disable TC units without changing the detailed input and output allocation.

In case a particular TC / node is not installed in the machine, perform the following steps will configuring in the Network Configurator:

- 1. Disable the TC unit by setting the #xx Unit from the Unit Allocation back to default ("---").
- 2. Keep the other detailed input and output allocation mapping as is (no need to remove the detailed I/O words for this node).
- 3. Perform a software reset of the coupler (automatically done in the Network Configurator after download).
- 4. The coupler will not communicate with the disabled TC unit.

Reverse the steps to enable the Temperature Controller again if necessary. The steps can also be done using explicit messaging (not using Network Configurator) by using the Unit Allocation Object (see section A.3 Unit Allocation Object (Class 0x72)).

Please note:

- Any changes to these parameters will always require a (software) reset for the changes to be applied. Do not use power toggle!
- The parameters of a disabled TC unit are not uploaded or downloaded.

#### **3.6.2 Input and Output Buffer size**

Set the Input and Output buffer size using the following two parameters (see also picture above):

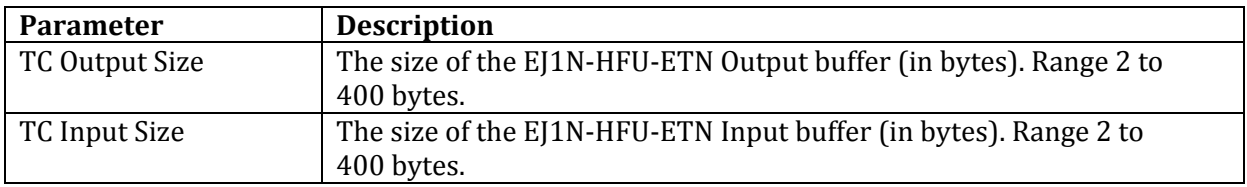

Please note that one single Temperature Controller register consists of 2 bytes.

#### **3.6.3 Modbus timeout and retry**

Set the Modbus communication settings using the following two parameters:

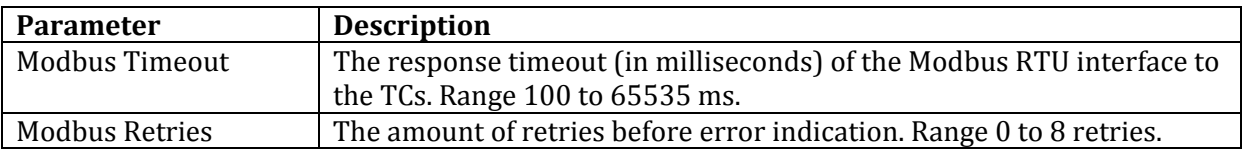

#### **3.6.4 Input and Output Allocation**

For each word of the Input and Output buffer, a specific register can be allocated for one of the Temperature Controllers.

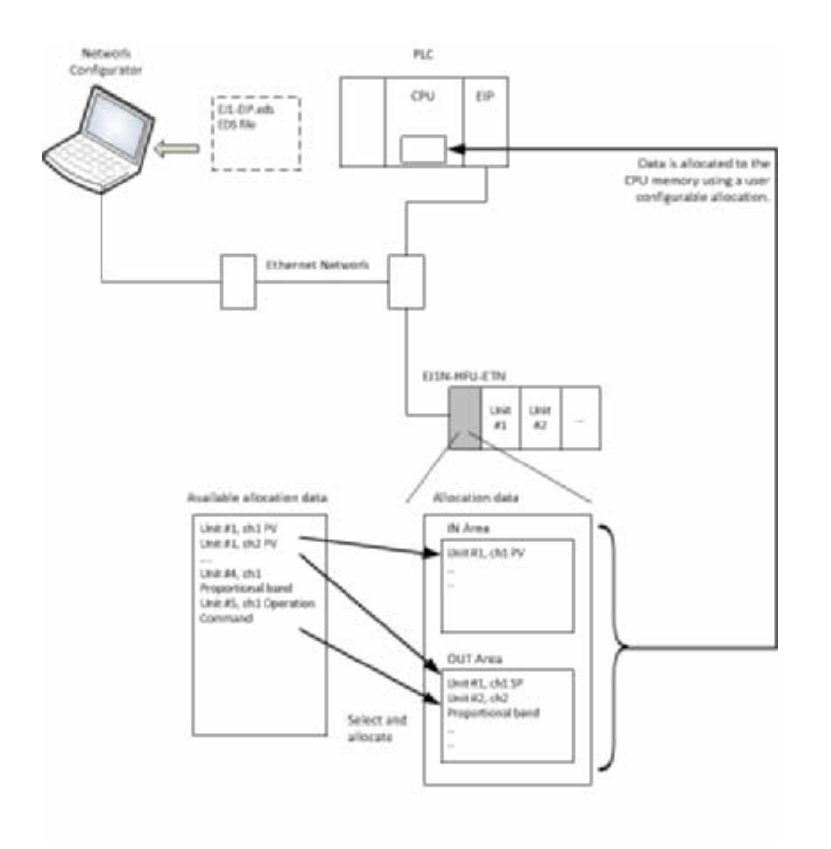

Use Network Configurator to configure the required data for each of the input and output buffer words:

#### Input

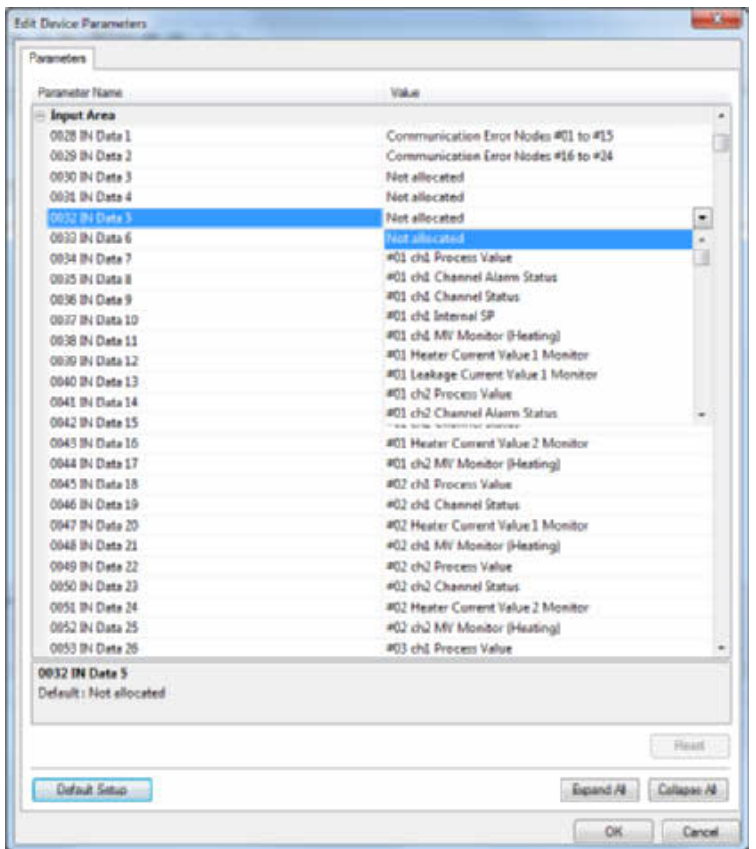

#### Output

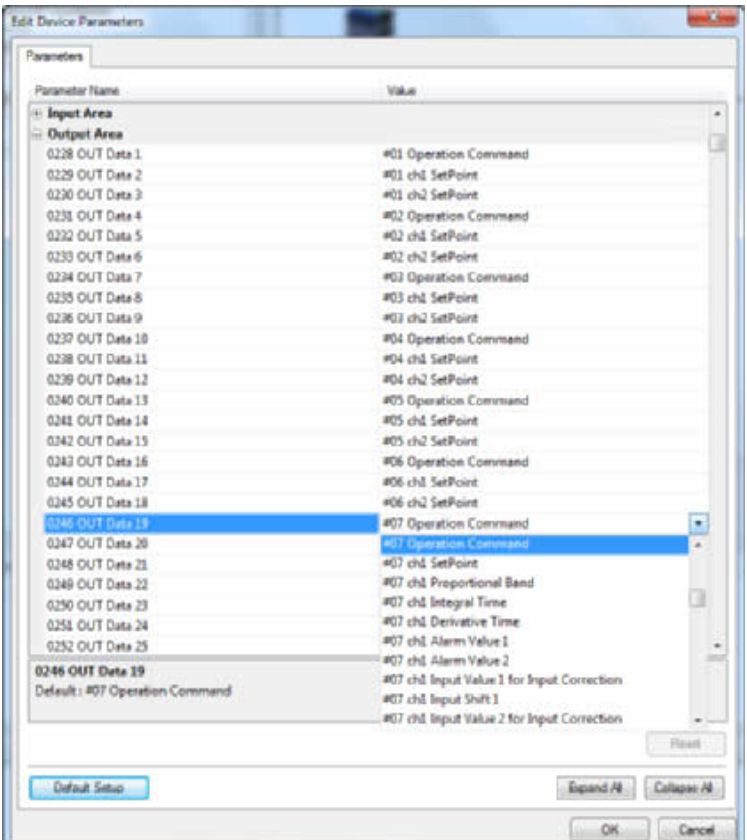

#### *Notes:*

- 1. Be sure to put all unused IO allocation (outside the IO buffer) to 'Not allocated'. Not doing so will affect Modbus RTU cycle.
- 2. The EJ1N-HFU-ETN requires a software reset in order for the new parameter settings to take effect.

#### **3.6.5 Temperature Controller Parameters**

The Network Configurator software can also be used to set detailed parameters for the connected Temperature Controllers (see below).

#### *EJ1N-HFU-ETN Ethernet/IP Interface*

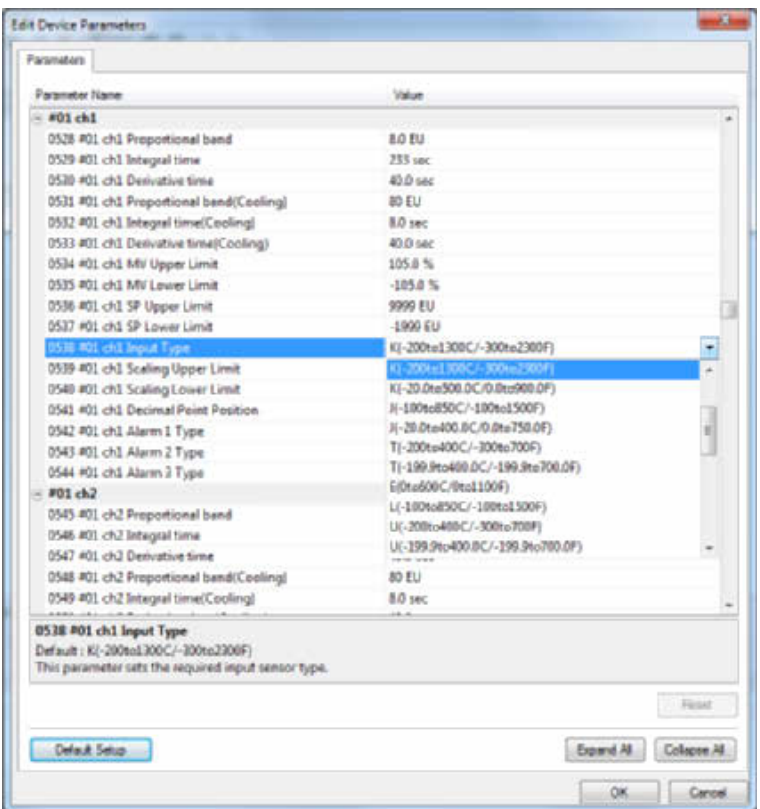

#### **3.6.6 Parameters for backup and restore**

The Network Configurator is used to set the detailed parameters for the backup and restore function. Be sure to set the parameters before performing the backup operation.

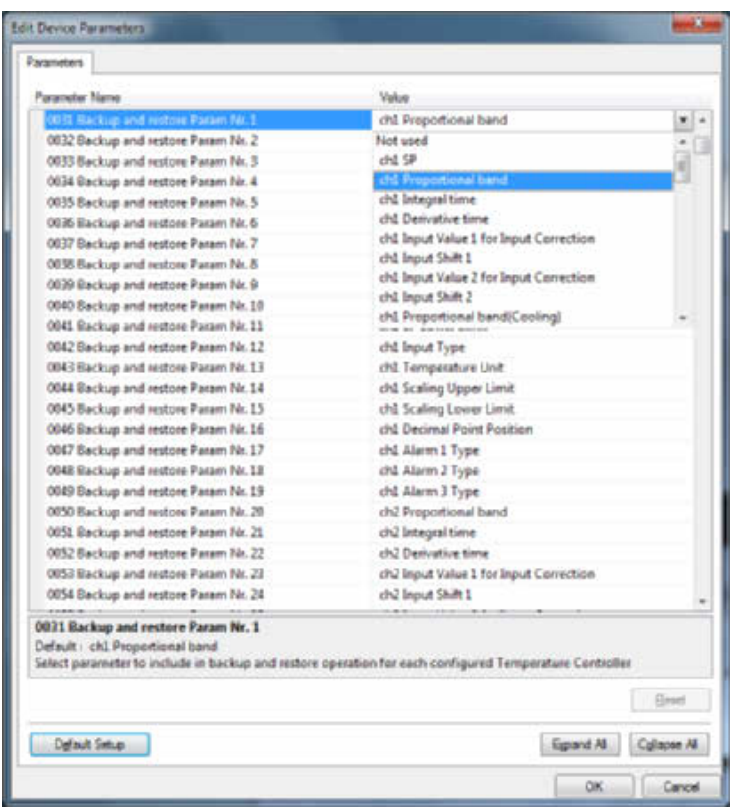

The details about the backup and restore functionality can be found in section 5.3 Backup and restore.

#### <span id="page-15-0"></span>**3.6.7 Downloading the configuration to the devices**

After all configuration is done, it is necessary to download it to the devices, that is the PLC (NJ/CJ CPU) and the EJ1N itself. It is possible to do so one at a time (right click over the graphical nodes and select Parameter > Download option) or in one shot using the Download to Network icon

 $\bullet$  in the toolbar.

*Be sure to set all connected TCs to STOP mode before downloading the parameters. Downloading a configuration that writes data to a TC that is in RUN mode will fail with a vendor specific error code*.

#### **3.6.8 Uploading the configuration from the devices**

There is an important remark regarding uploading the configuration from the EJ1N Temperature Controllers to the Network Configurator. When a TC is marked as disabled in the configuration (and this configuration is sent to the EJ1N), the upload will make unusable the data for this particular TC.

The reason is that all requests for reading parameters of a disabled TC will end up in an "empty data" response. This "empty data" value results in value 0 in the parameters, which for some parameters is a value out of range. When this TC is enabled and the complete configuration is downloaded to the EJ1N, this download operation will fail.

Two additional remarks:

- This behavior does not have influence on the enabled Temperature Controllers in any way.
- After uploading pay special attention when adding (enabling) an additional Temperature Controller in the configuration. Be sure all parameters of this TC have been set properly before downloading.

## **4 EJ1N-HFU-ETN LED Status**

The following table shows the meaning of the LED indicators.

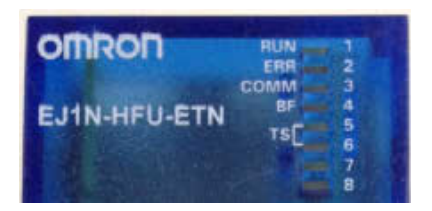

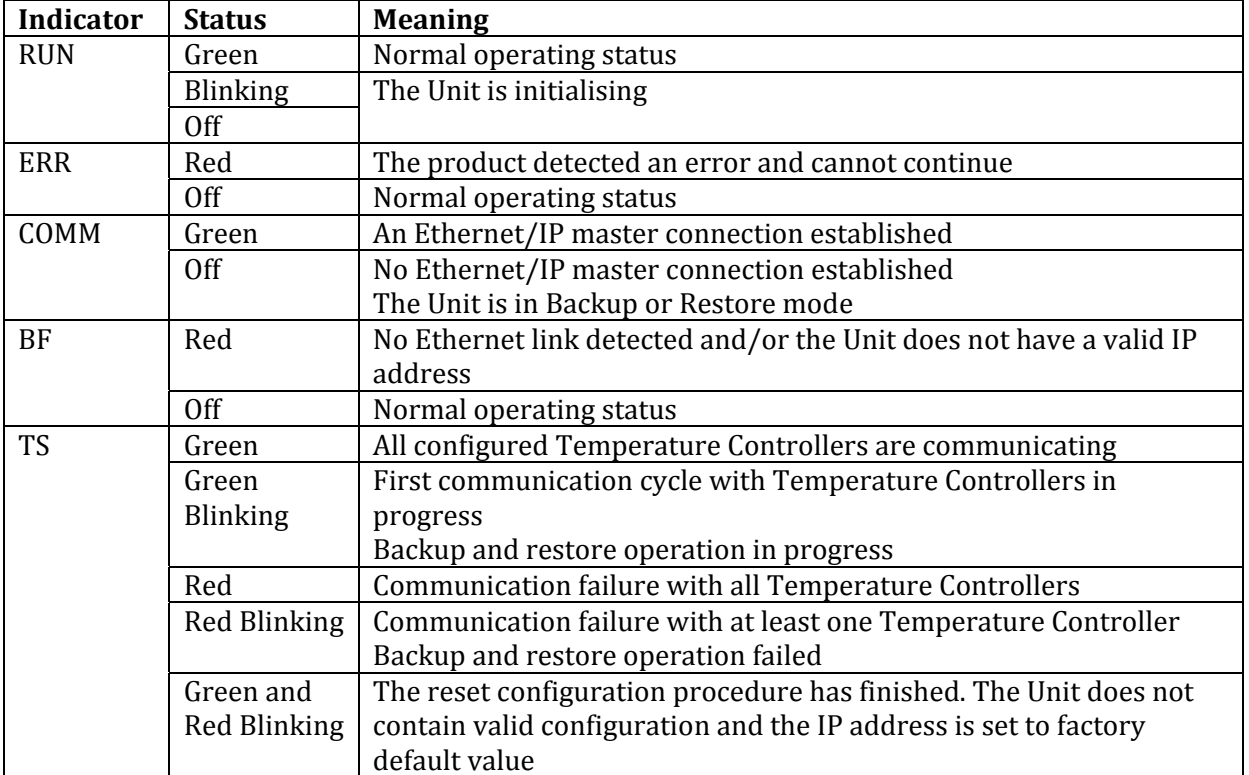

## <span id="page-17-0"></span>**5 EJ1N-HFU-ETN Operation**

#### **5.1 Communication Status**

The following two communication status input words can be mapped to the Ethernet/IP input data.

#### **Communication Errors Node #01 to #15**

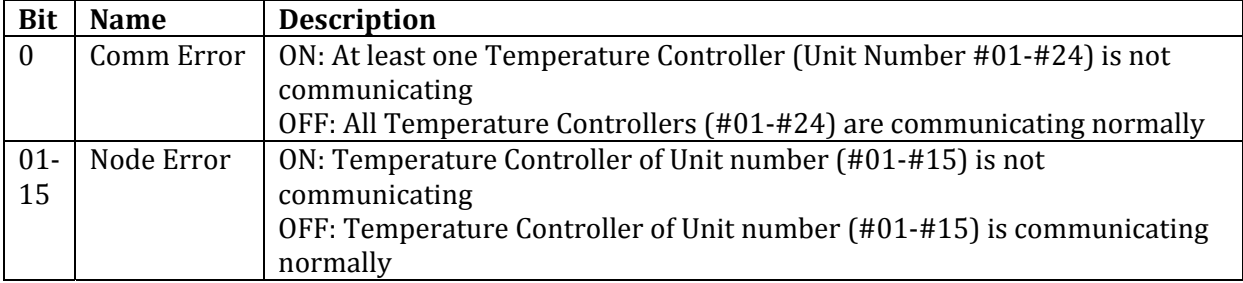

#### **Communication Errors Node #16 to #24**

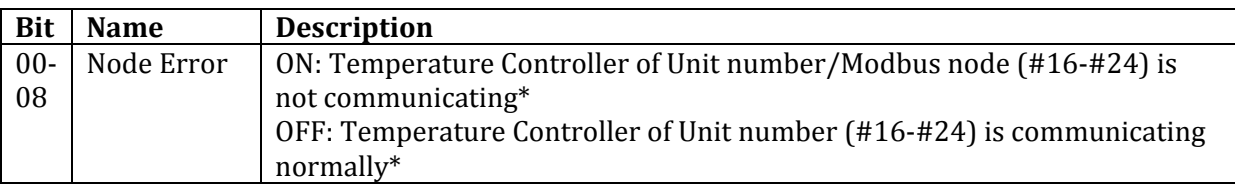

\*Bits 0 to 8 correspond to Temperature Controller of Unit number #16 to #24

#### **5.2 TC Operation Commands and Status**

#### **Operation Commands**

The EJ1 Operation Manual (reference [2] Section 7.5.3) explains how to control the Temperature Controller using the Modbus protocol. Map the Operation Command output word for each Unit (#01 to #24) to control the Temperature Controller.

When executing the operation command, place the command code in the upper byte of the write data and place the TC related information in the lower byte.

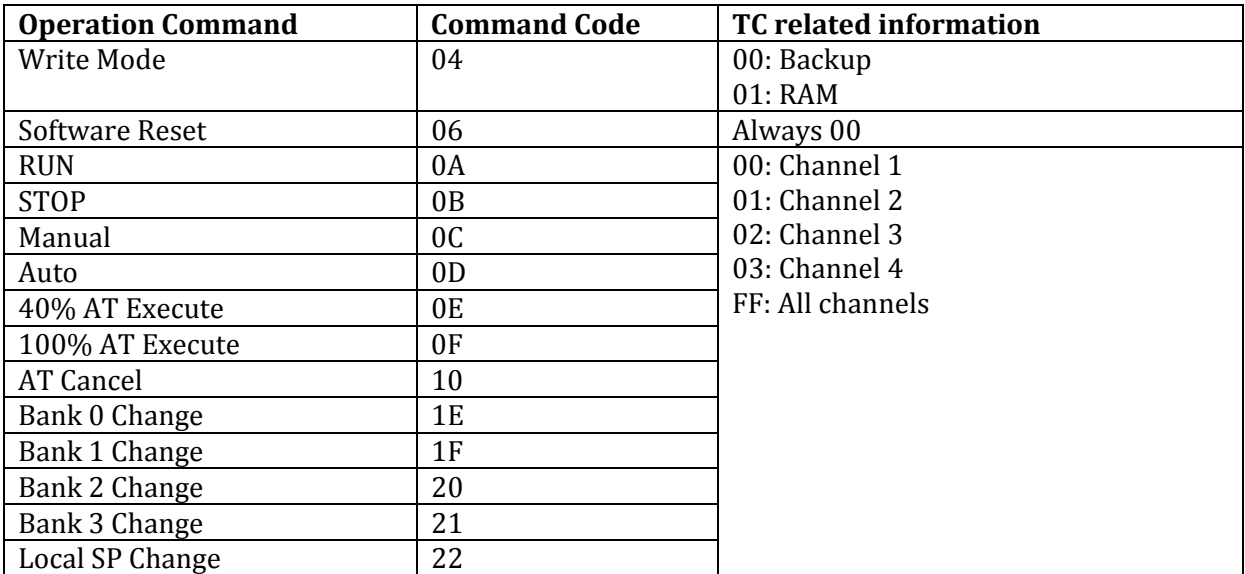

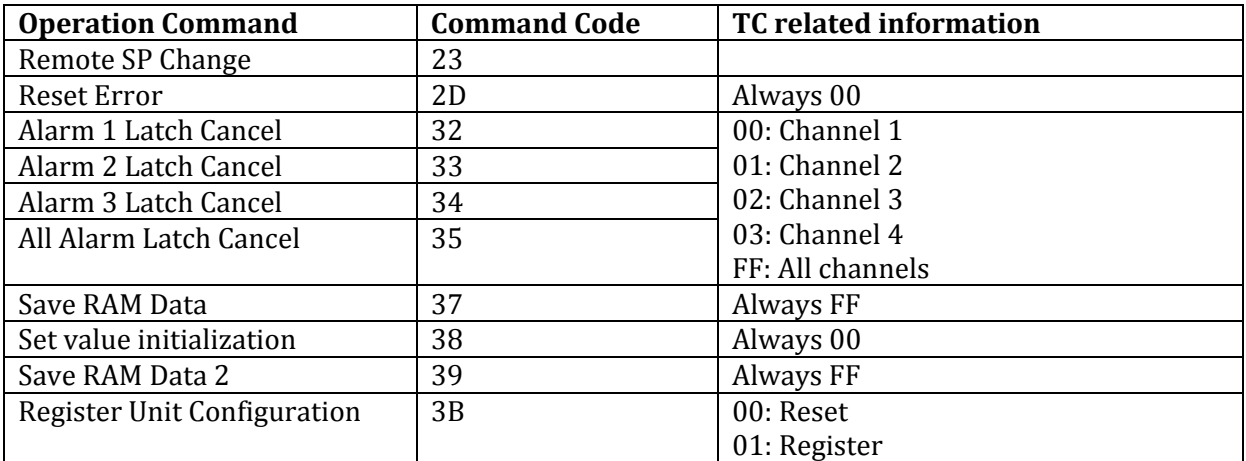

#### **Channel Status**

The detailed channel status for each channel is listed below.

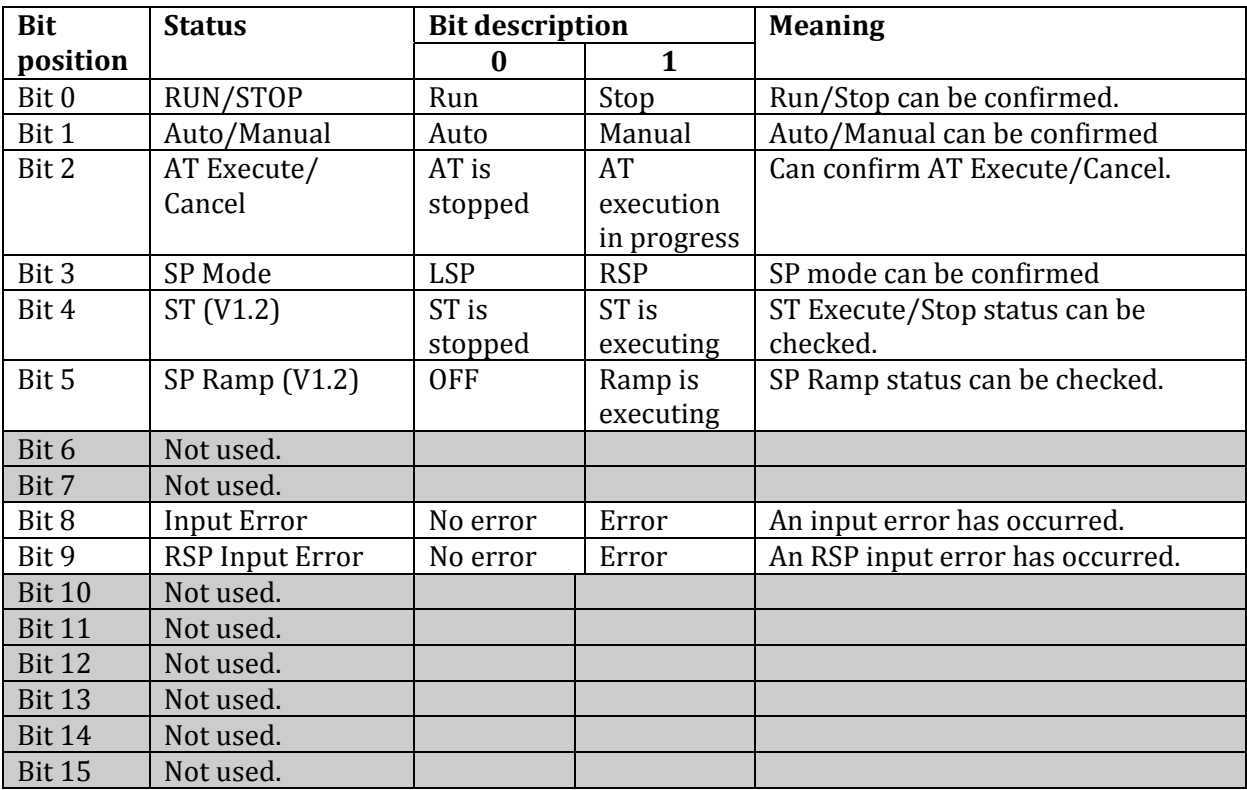

#### **5.3 Backup and restore**

The network consists of the Ethernet/IP Master Unit and the Slave Units. The entire network is affected when a Unit is faulty, so a faulty Unit must be repaired or replaced quickly.

The EJ1N-HFU-ETN Unit has a backup and restore function that can read or write the setting parameters of all the Temperature Controllers connected to the Unit as a batch. The setting parameters are stored in the EJ1N-HFU-ETN Unit.

The specific parameters which will be part of the backup and restore can be selected by the user. Please refer to section 3.6.6 Parameters for backup and restore for details.

Please note that both the backup and restore operation will interrupt the normal communication (both cyclic IO and explicit messaging). Be sure to have the application in a fail-safe state before executing these functions. Normal operation is not feasible during backup and restore operation.

#### **Backup function**

Use this function to upload the setting parameters from the Temperature Controllers to the EJ1N-HFU-ETN Unit. Perform the following steps:

- 1. Confirm there is no communication error on the Unit (TS indicator is Green). In case there is an error, please resolve this error before attempting to perform the backup function.
- 2. Turn ON pin 4 (Backup, at the top) of the DIP switch of the EJ1N-HFU-ETN Unit.
- 3. Power the Unit briefly OFF and ON again.
- 4. The Unit will start in backup mode, uploading the data from the enabled TCs and the TS indicator will flash green.

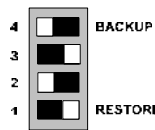

<sup>2</sup><br>5. If the backup operation completes normally, the TS indicator status will return to be lit green.

If the backup operation fails, the TS indicator will flash red.

- 6. Turn OFF pin 4 after the operation.
- 7. Power the Unit briefly OFF and ON again to return to normal operation.

#### **Restore function**

Use this function to download the setting parameters from the EJ1N-HFU-ETN Unit to the Temperature Controllers. During the download operation, each of the Temperature Controllers will be reset after the setting parameters have been written.

Perform the following steps:

- 1. Confirm the execution conditions for restore have been met:
	- a. The faulty Temperature Controller has been replaced with a TC of the same model and communication settings (dip switches and node number).
	- b. There are no communication errors indicated by the EJ1N-HFU-ETN Unit (TS indicator is Green).
	- c. None of the Temperature Controllers are in RUN mode. In case there is an error, please resolve this error before attempting to perform the restore function.
- 2. Turn ON pin 1 (Restore, at the bottom) of the DIP switch of the EJ1N-HFU-ETN Unit.
- 3. Power the Unit briefly OFF and ON again.
- 4. The Unit will start in restore mode, downloading the data to the TCs and the TS indicator will flash green.

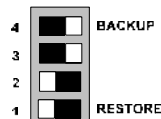

5. If the restore operation completes normally, the TS indicator status will return to be lit green.

If the restore operation fails, the TS indicator will flash red.

- 6. Turn OFF pin 1 after the operation.
- 7. Power the Unit briefly OFF and ON again to return to normal operation.

#### **Backup and restore troubleshooting**

Perform the following checks in case of failure of the backup and restore operation:

1) Read out the B&R status CIP object (Class 0x74, Instance 0x01 and attribute 0x63) for detailed information on the failure. The value data is specified as

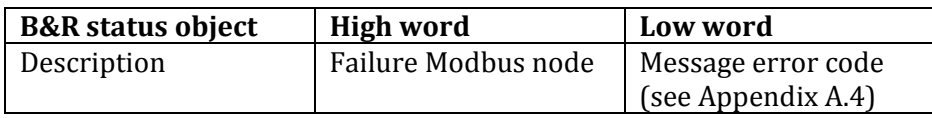

- 2) Confirm the faulty Temperature Controller has been replaced correctly with the same model and communication settings.
- 3) Confirm that in normal mode there are no communication errors indicated by the EJ1N-HFU-ETN Unit (TS indicator is Green). Resolve any issues before performing backup or restore
- 4) Confirm none of the Temperature Controllers are in RUN mode.
- 5) Confirm all configured Temperature Controllers are enabled using the Unit Allocation settings (see section 3.6.1). Disabled Temperature Controllers will not be part of the backup operation (and therefore restore operation)

## <span id="page-21-0"></span>**Appendix A EtherNet/IP Explicit Messages**

#### **A.1 Basic Explicit Message**

The basic format of each command and response is shown below.

#### Command:

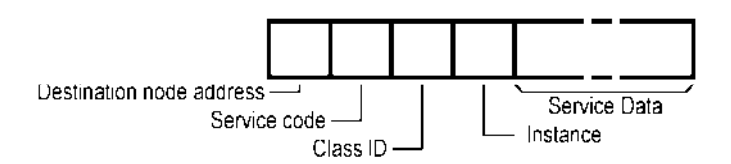

Response:

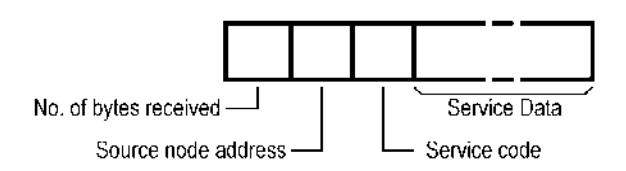

#### Service codes supported by the Unit are

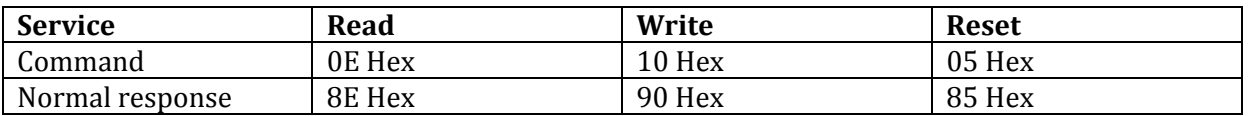

#### *Example*

The following command will reset the Unit.

Command:

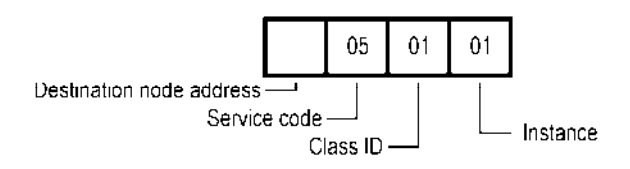

Response:

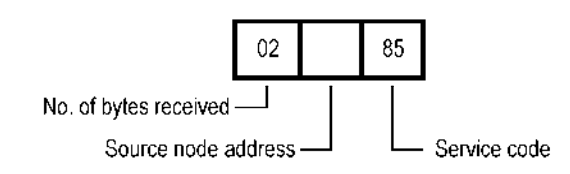

### **A.2 Modbus Register Object (Class 0x64)**

#### **Supported Service Codes**

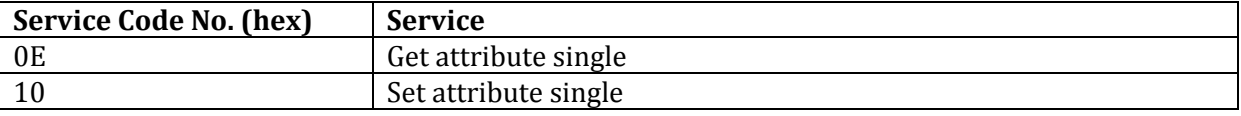

#### **Supported Instance and Attribute Codes**

For this Object, the targeted Temperature Controller node and corresponding Modbus register are mapped to the object's Instance and attribute.

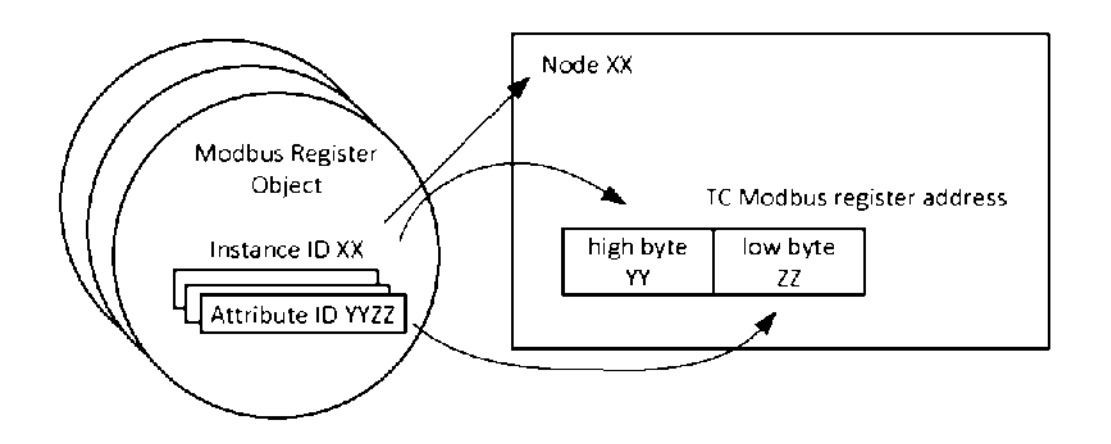

For the CIP object, the attribute value 0000 Hex cannot be used. In case of writing to Modbus address 0000 Hex, use attribute value FFFF Hex instead.

*Example 1:* 

Read Leakage Current Value 1 Monitor (Modbus register 0221) of Temperature Controller unit #05.

#### Command:

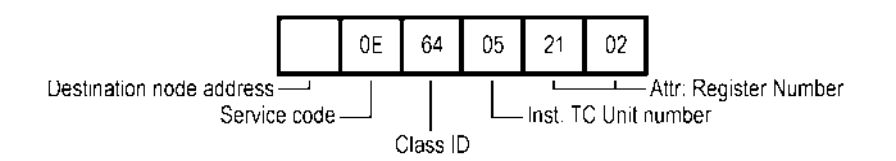

Please note that the Register number value is swapped.

#### Response:

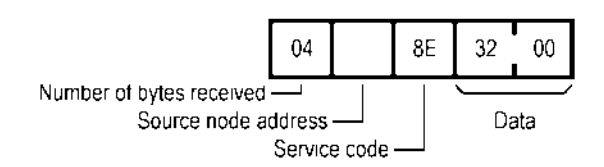

#### <span id="page-23-0"></span>*EJ1N-HFU-ETN Ethernet/IP Interface*

In this case the Leakage Current value is 5.0 A. Note that the data is swapped.

*Example 2:* 

Write Present Bank Alarm Value 1 – CH1 (Modbus register 02CD) of Temperature Controller #10 (new value is 100 EU).

#### Command:

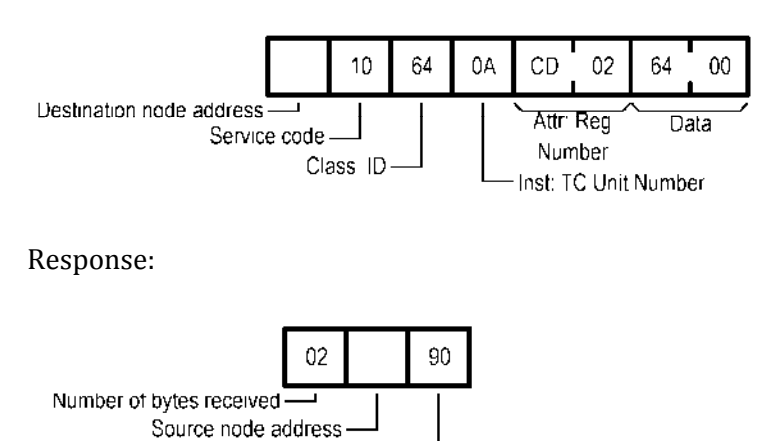

Service code-

#### *Example 3:*

Write any new settings of the Temperature Controller #04 to non-volatile memory. Use attribute value FFFF Hex to write to Modbus register 0000 Hex.

Command:

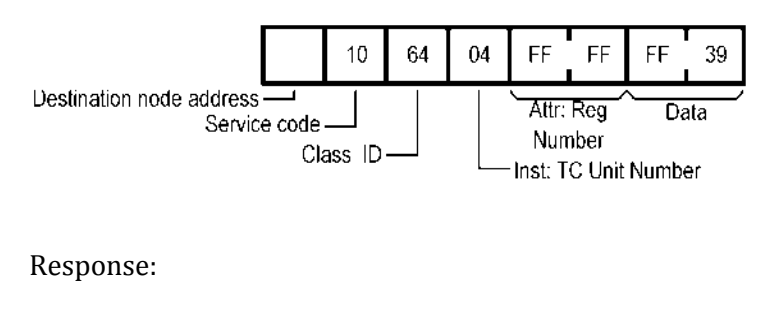

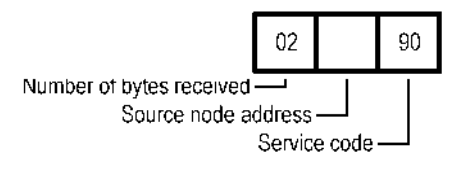

#### **A.3 Unit Allocation Object (Class 0x72)**

#### **Supported Service Codes**

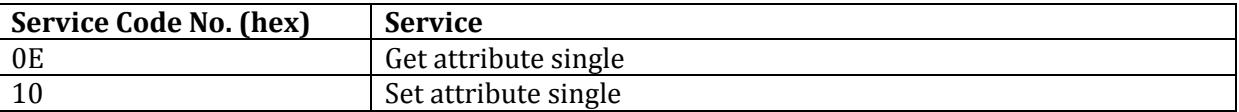

#### **Supported Instance and Attribute Codes**

This CIP Object holds the list of enabled Temperature Controllers present on the system (as defined in section 3.6.1 Unit Allocation).

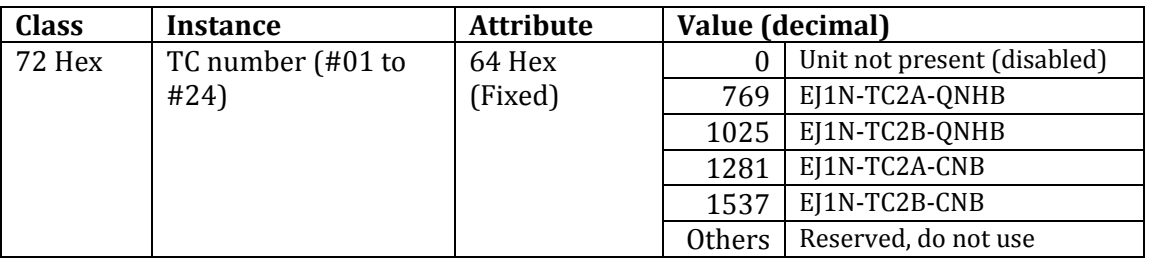

Use the explicit message as described above to enable or disable specific Temperature Controllers for your machines. After setting the parameters, be sure to send a software reset as described in section A.1 Basic Explicit Message.

*Please note that writing these objects requires a software reset for the new value to take effect. Do not perform a power toggle after writing these values, as this may result in the changes being lost.* 

#### **A.4 Explicit Message Error Codes**

When an error response has been returned for the executed explicit message, the Unit can respond with the following error codes:

#### **Write read only parameter**

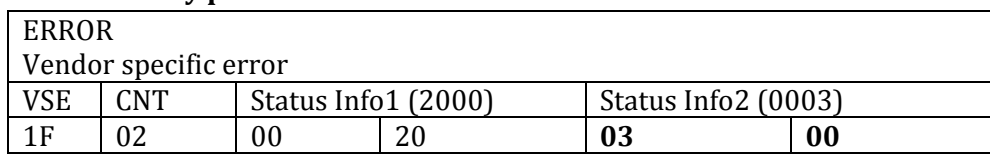

#### **Write parameter not allowed in RUN mode**

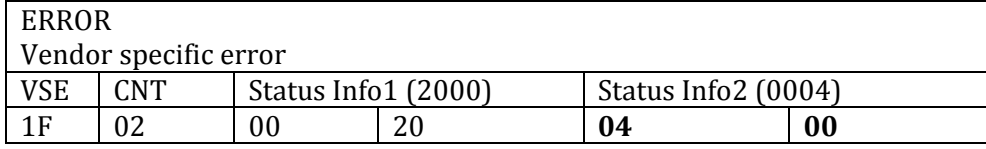

#### **Access non-existent parameter**

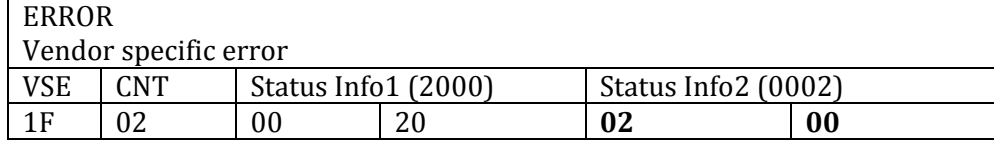

#### **Access non-existent Temperature Controller**

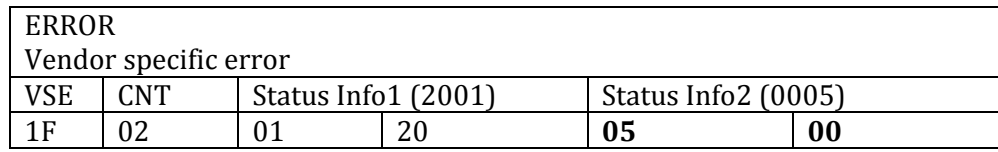

All other error codes are following Ethernet/IP interface specification. Please consult the Ethernet/IP master manual for details.

## <span id="page-25-0"></span>**Sample project: OMRON NJ Series - Sysmac Studio**

This part of the document describes how to build a system using the OMRON NJ CPU Unit and Sysmac Studio software together with the EJ1N-HFU-ETN Unit for Ethernet/IP.

#### **B.1 System overview**

The following picture shows an overview of the setup.

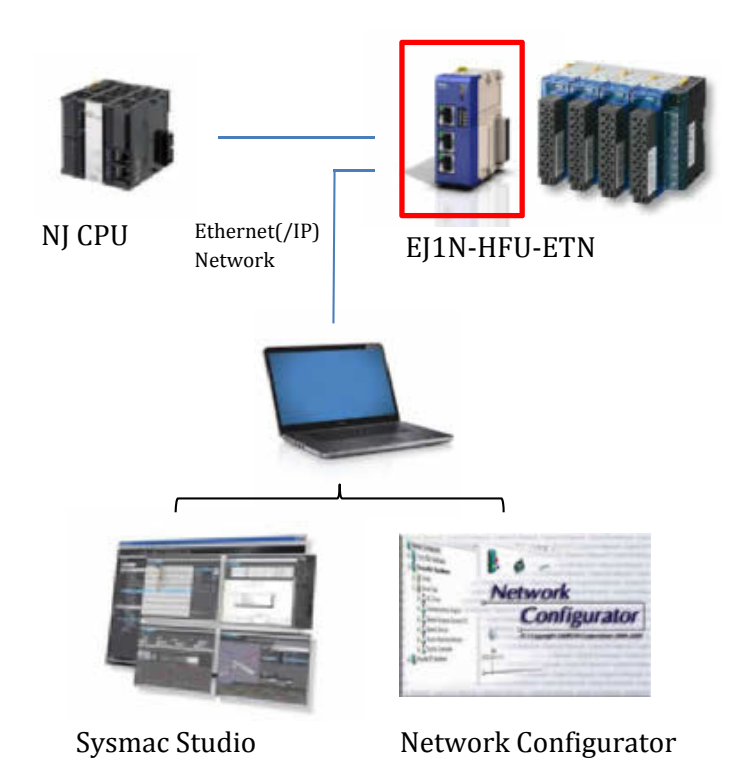

## **B.2 Sysmac Studio**

To use the integrated Ethernet/IP port the NJ CPU Unit must first have assigned a valid IP address using one of the allowed methods.

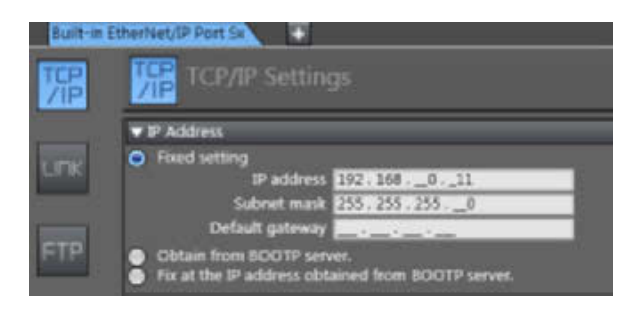

The cyclic (implicit) IO exchange mapping is read and written from two arrays (IN/OUT) of 16bit data declared in the global variables. These variables should be marked as *published* in the network for the EJ1N-HFU-ETN to be able to access them.

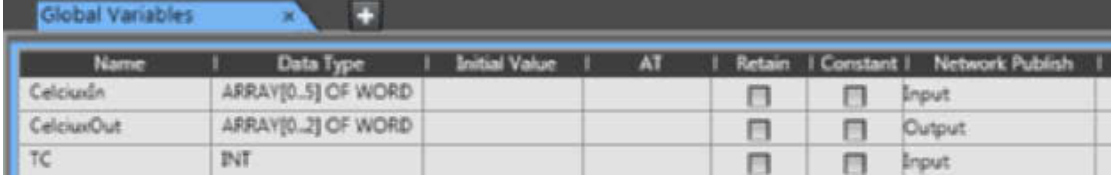

The final step is to export these variables as a CSV file to allow them to be imported into Network Configurator as tag sets.

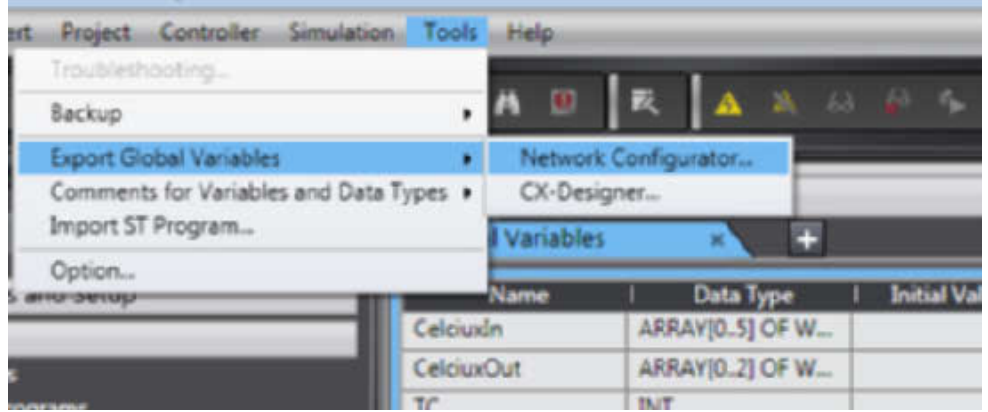

#### **B.3 Network Configurator**

Once the Sysmac Studio project is ready it is time to setup the network and EJ1N-HFU-ETN parameters using OMRON Network Configurator.

It is possible to change the Unit's IP address. The option to do so is available under Tools > Setup TCP/IP Configuration option in the menus.

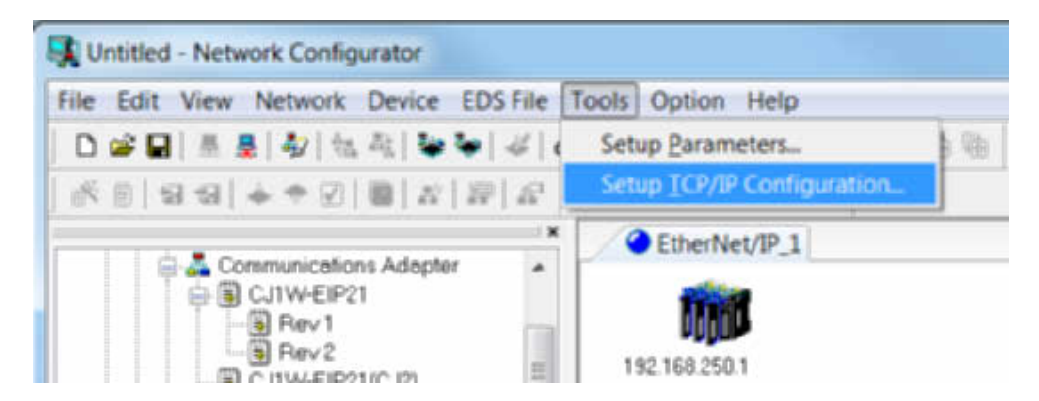

The next step is to configure the parameters of the EJ1N-HFU-ETN and the related Temperature Controllers. The section 3.6 Setting up the Unit for Ethernet/IP explains the detailed settings which will need to be configured:

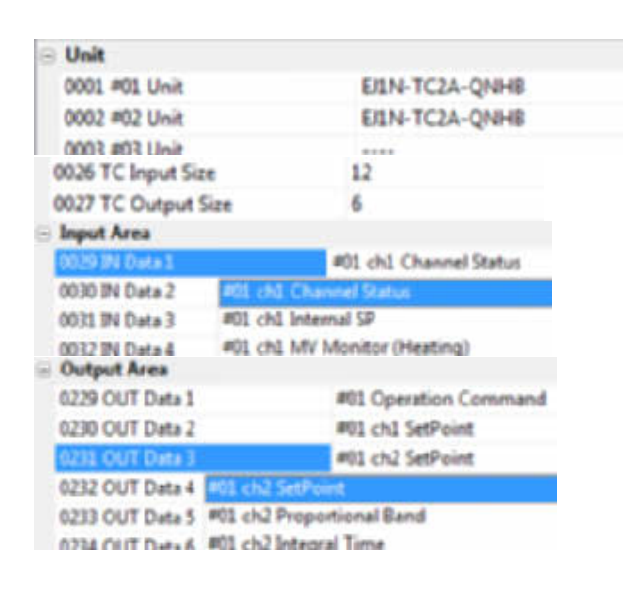

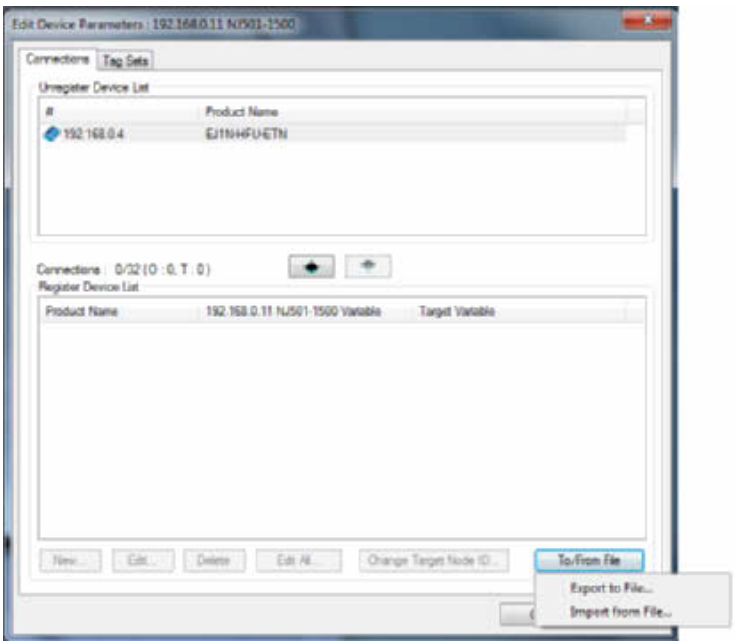

The final step implies the creation of the cyclic (implicit) connection. To do so it is necessary to import the network published variables from Sysmac Studio and let Network Configurator create the tags linked to the ones in the PLC.

Once the tags are imported it is possible to define the connection details such as where to map IN and OUT data and the RPI.

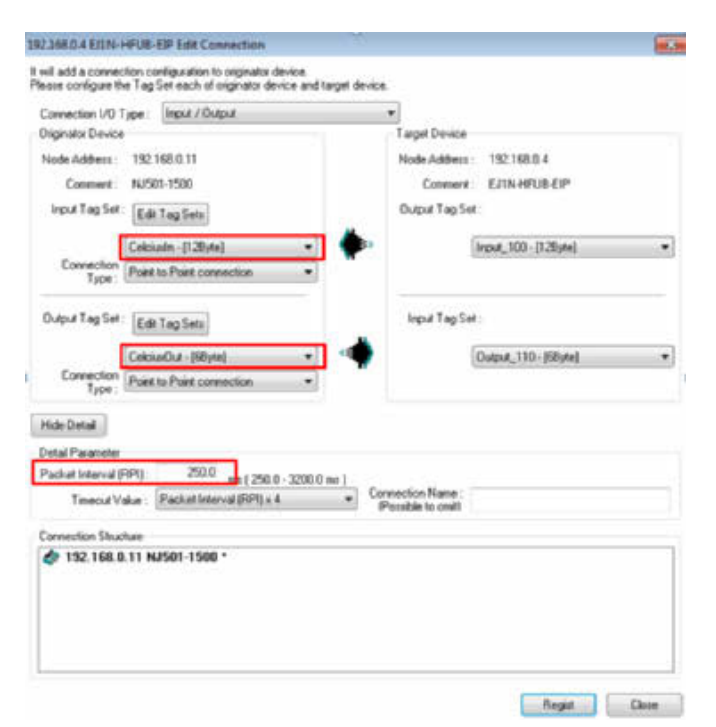

To finalize the setup, download (Computer to Network) the configuration to the EJ1N-HFU-ETN and the NJ PLC.

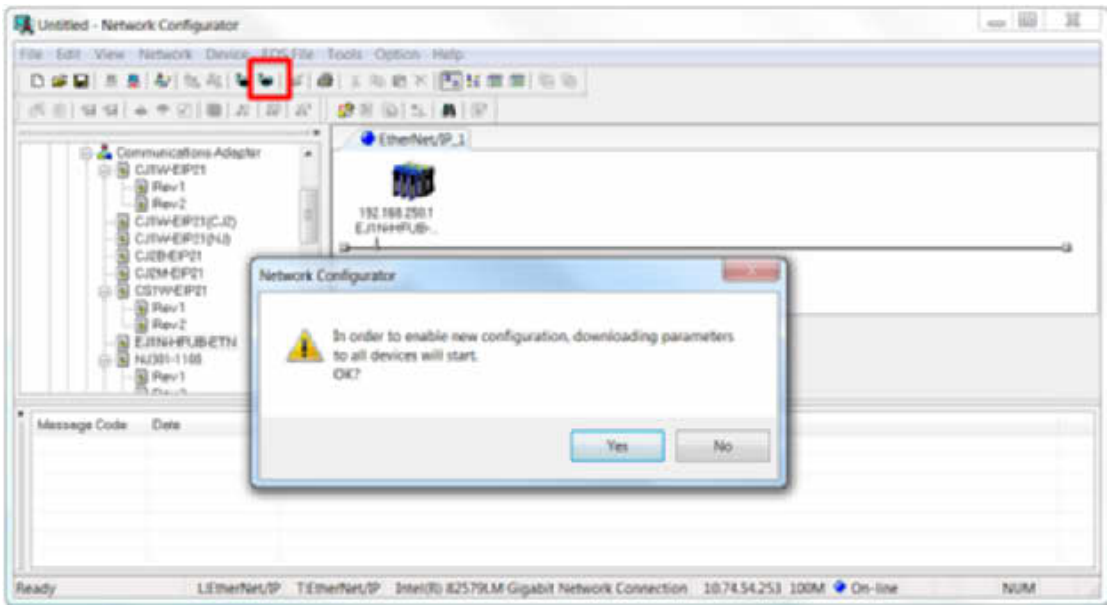

## <span id="page-29-0"></span>**Sample project: Rockwell CompactLogix – RSLogix 5000**

This part of the document describes how to build a system using the Rockwell CPU (in this case the Compact Logix 1769/L23E) and RSLogix 5000 software together with the EJ1N-HFU-ETN Unit for Ethernet/IP.

#### **C.1 System overview**

The following picture presents an overview of the setup.

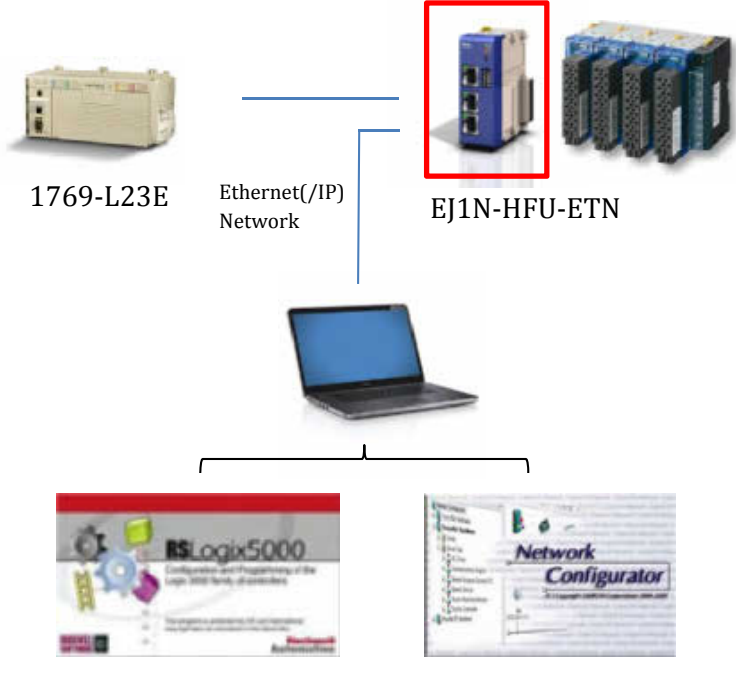

RSLogix 5000 Network Configurator

#### **C.2 RSLogix 5000**

The first step before using RSLogix 5000 is installing the EDS file.

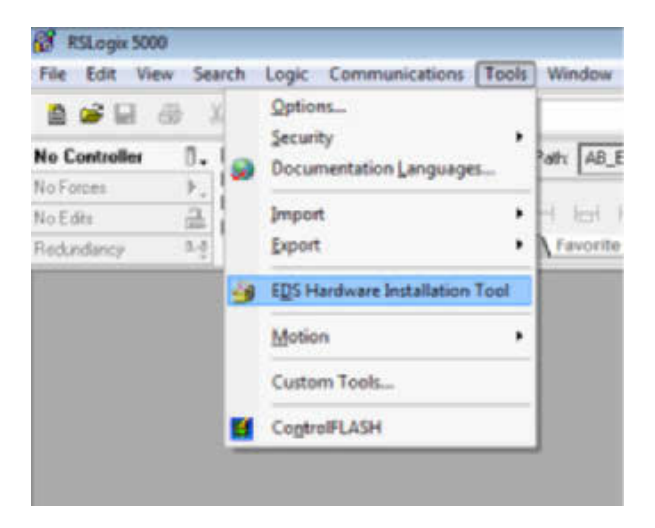

The integrated Ethernet/IP port must have a valid IP assigned.

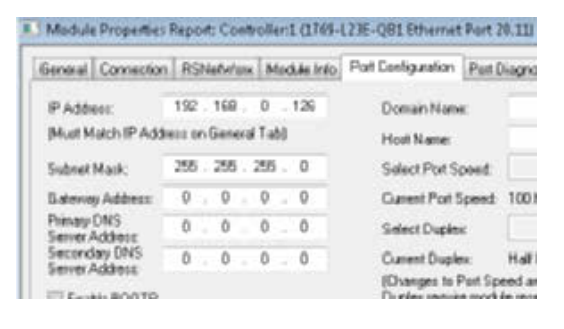

The EJ1N-HFU-ETN can be added to the tree as a *new* device or it is possible to discover it online. Once the module is there it has to be commissioned, including:

- IP address of the module
- Cyclic (implicit) IN/OUT data sizes, mapped type and Packet Interval (RPI)

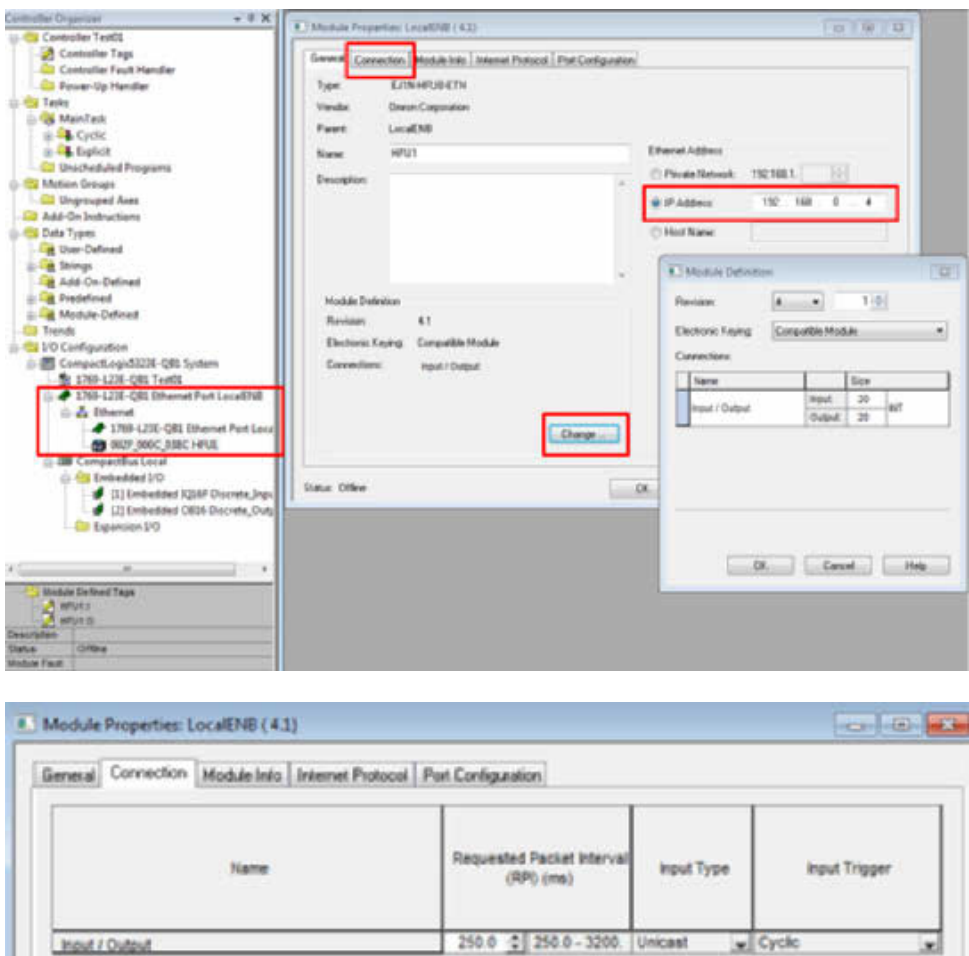

#### RSLogix environment creates the cyclic (implicit) data tags automatically.

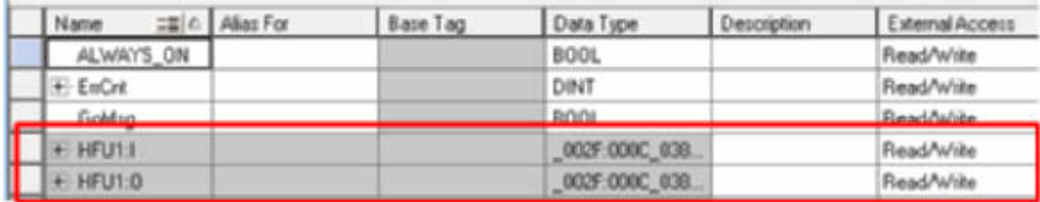

#### <span id="page-31-0"></span>**C.3 Network Configurator**

Follow the same steps as with the OMRON NJ Controller. The only difference is that it is not necessary to download to the Ethernet/IP master, just to download the configuration to the EJ1N-HFU-ETN.

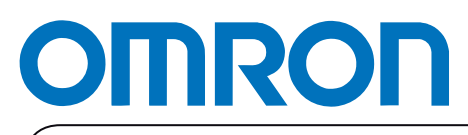

**Authorized Distributor:**